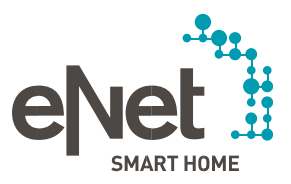

 $\bullet\bullet\bullet\bullet\bullet|\bullet\bullet\bullet\bullet$ 

# ANLEITUNG ZUM UPDATE DES eNet SERVERS AUF VERSION 2.3

1

 $\bullet\bullet\bullet\bullet\bullet\bullet$ 

#### Voraussetzungen für das Update auf die eNet Server Version 2.3

- ✓ Der eNet Server hat mindestens die Firmware Version 2.2 oder 2.2.1 installiert.
- ✓ Das Projekt im eNet Server ist auf einem externen Speichermedium (z. B. USB-Stick) gesichert worden.
- ✓ Uhrzeit und Datum des eNet Servers sind korrekt eingestellt und entsprechen der Uhrzeit und dem Datum am Installationsort.
- ✓ Es ist sichergestellt, dass der eNet Server während des Update-Vorgangs nicht von der Stromversorgung getrennt wird. Das Update des eNet Servers auf die Version 2.3 dauert in Abhängigkeit der Projektgröße ca. 10 Minuten.
- ✓ Auf dem Smartphone ist die aktuelle Version der eNet SMART HOME app für Android oder iOS installiert.

#### Durchführen des Updates auf die eNet Server Version 2.3

- 1. Öffnen Sie die Inbetriebnahme des eNet Servers in Ihrem Internet-Browser und melden sich mit Ihren Benutzerdaten an.
- 2. Wechseln Sie in die Ansicht "Systemeinstellung", indem Sie auf das "Zahnrad"-Symbol klicken.
- 3. Ist das Update auf 2.3 verfügbar, wird dies hinter "Online-Update" im Register "Allgemein" angezeigt. Der eNet Server kann das Update auf 3 verschiedenen Wegen erhalten, welche über das Feld "Update-Verfahren" auswählbar sind.

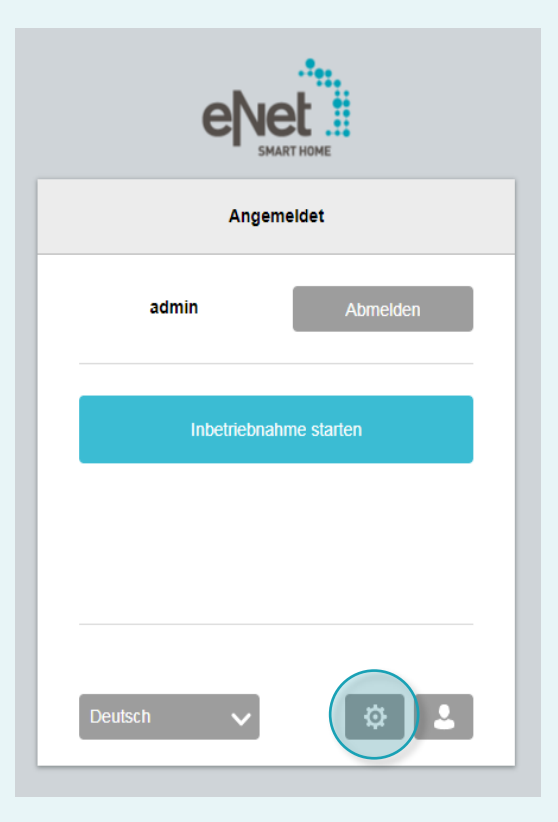

#### Update-Verfahren "Automatische Suche"

Mit der Einstellung "Automatische Suche" wird in regelmäßigen Abständen automatisch nach einem Update auf unseren Servern gesucht.

Liegt ein Update vor, wird es in den Systemeinstellungen im Register "Allgemein" hinter "Online-Update" und in der "Systemübersicht" der Inbetriebnahme angezeigt.

Über die Schaltfläche "Suchen" kann die Suche neu gestartet werden, wenn Ihnen kein Update angezeigt wird. Wird Ihnen das verfügbare Update angezeigt, fahren Sie bitte mit 4. fort.

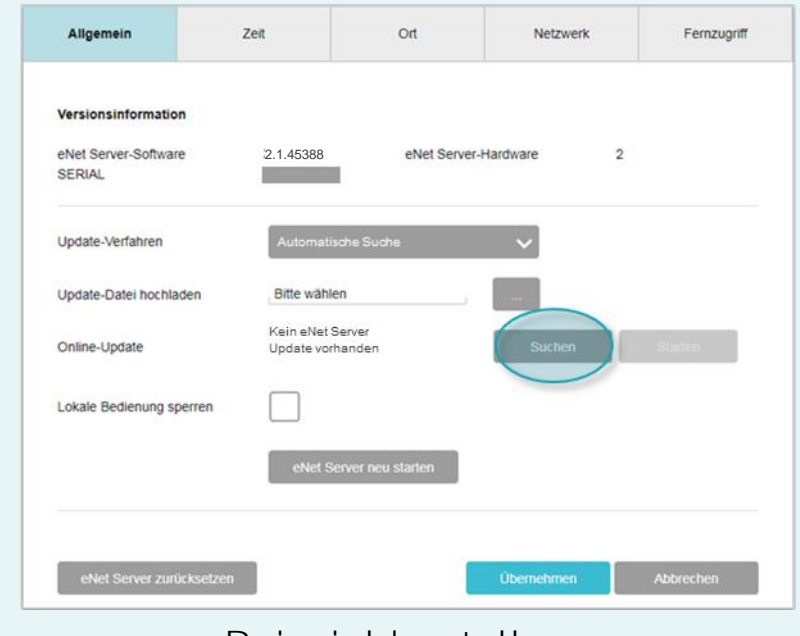

#### Update-Verfahren "Automatischer Download"

Mit der Einstellung "Automatischer Download" wird in regelmäßigen Abständen automatisch nach einem Update auf unserer Internetseite gesucht.

Liegt ein Update vor, wird die Update-Datei automatisch in den eNet Server geladen und im Register "Allgemein" hinter "Online-Update" angezeigt.

Über die Schaltfläche "Suchen" kann die Suche im Internet neu gestartet werden, wenn Ihnen kein Update angezeigt wird. Wird Ihnen das verfügbare Update angezeigt, fahren Sie bitte mit 4. fort.

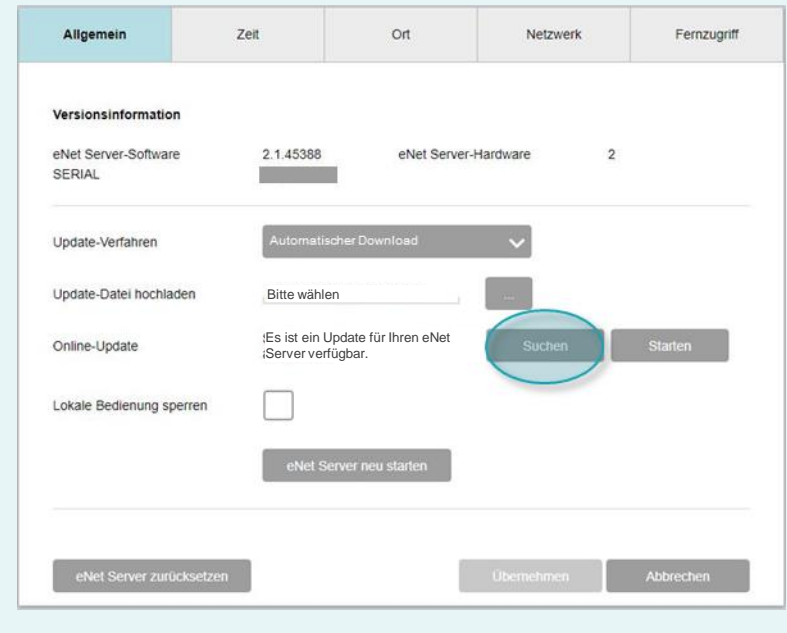

#### Update-Verfahren "Manueller Download"

Mit der Einstellung "Manueller Download" können Sie die Update-Datei "eNetServer\_2.3.46735.iuf" auch ohne Internetzugang über den Punkt "Update hochladen" im Register "Allgemein" hochladen.

Klicken Sie dafür auf den Button ....." und wählen die Update-Datei aus Ihrem Datei-Explorer aus. Fahren Sie bitte mit 4. fort.

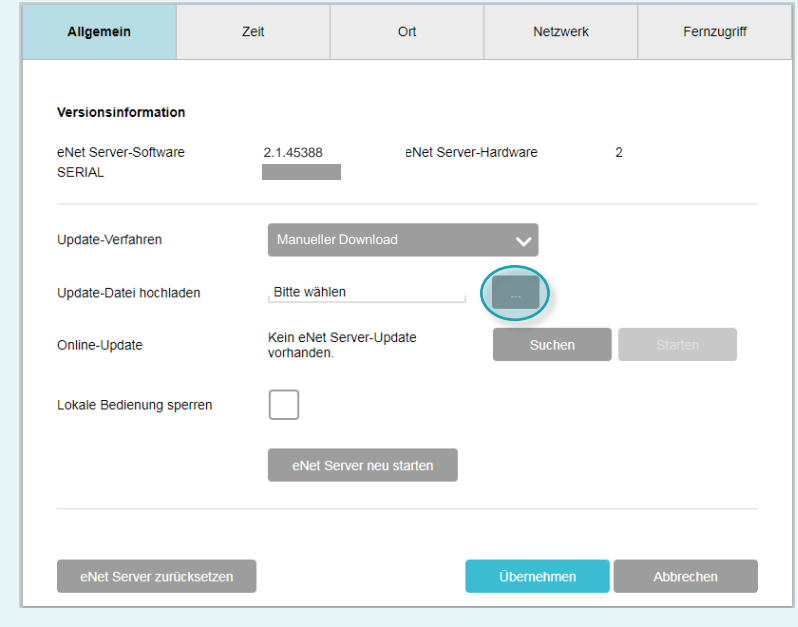

#### Durchführen des Updates auf die eNet Server Version 2.3

4. Ist ein Update verfügbar, die Schaltfläche "Starten" wählen, um das Update auf den eNet Server hochzuladen, falls es noch nicht automatisch geladen wurde. Führen Sie nun das Update durch.

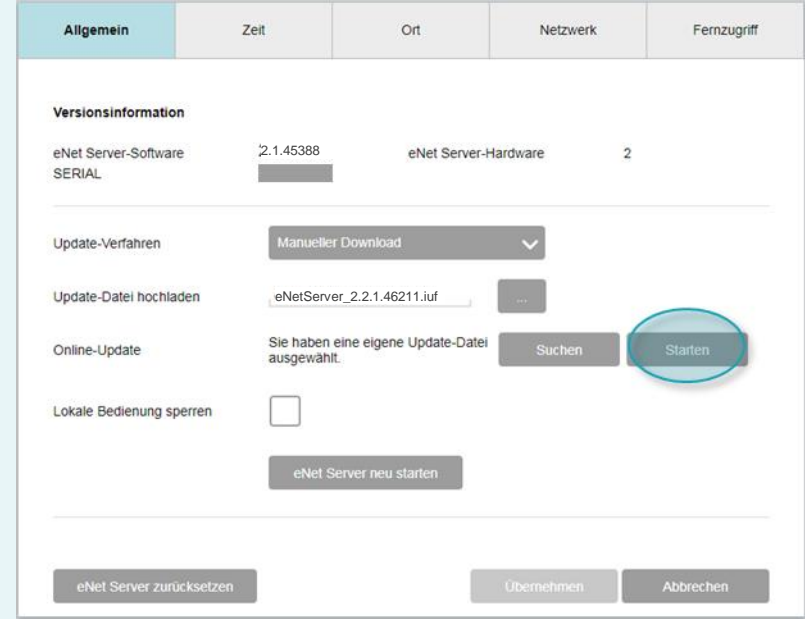

5. Berücksichtigen Sie die Hinweise und lesen Sie die Informationen sorgfältig durch! Wählen Sie im Fenster "Update des eNet Servers auf V2.3" die Schaltfläche "Bestätigen".

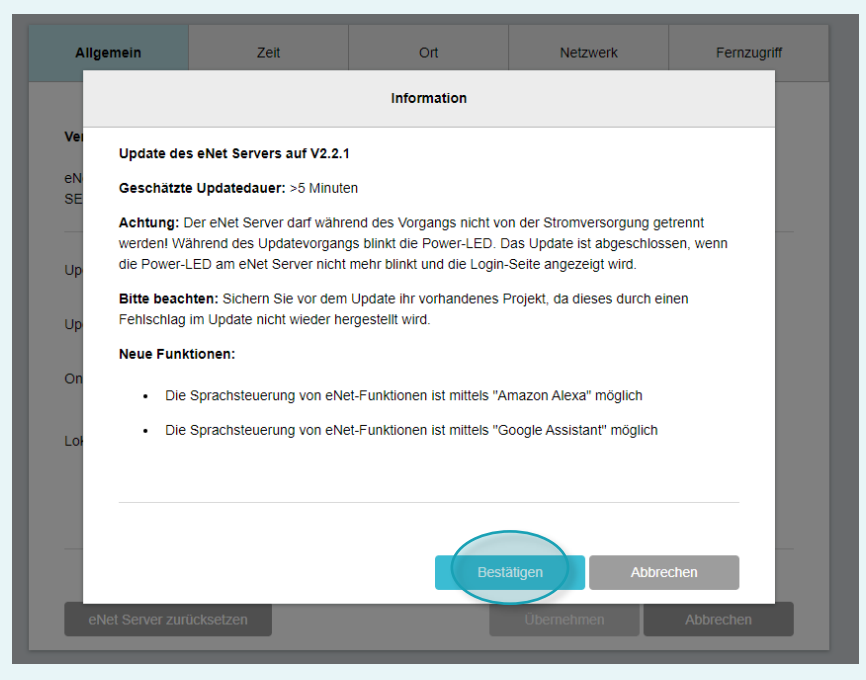

- 6. Nun wird der nachfolgende Dialog angezeigt: "Der eNet Server wird aktualisiert. Längere Ladezeiten sind durch Projektkonvertierung möglich." Die "Power-LED" am eNet Server blinkt.
- √ Das Update ist abgeschlossen, wenn die "Power-LED" am eNet Server nicht mehr blinkt und das Login-Fenster wieder angezeigt wird.
- × Starten Sie den Vorgang im Fehlerfall erneut.

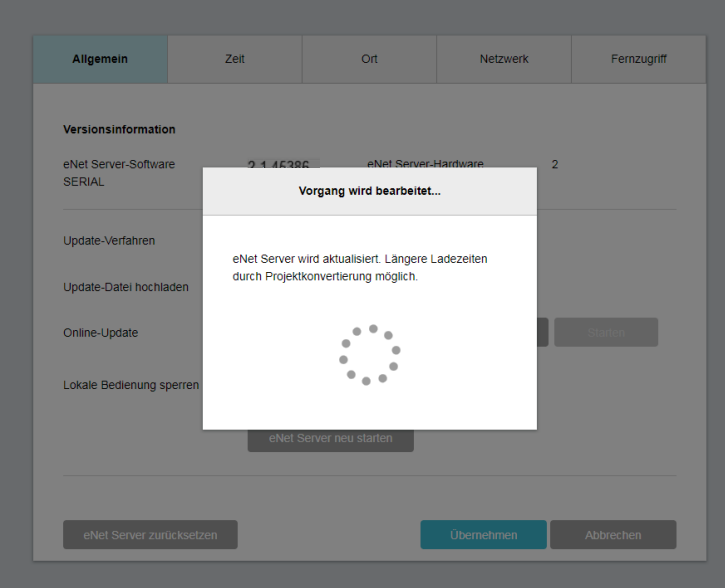

- 7. Schließen Sie das geöffnete Fenster des Webbrowsers, in welchem Sie das Update begonnen haben.
- 8. Löschen Sie den Verlauf des Webbrowsers und starten Sie ihn anschließend neu. Sollten Sie nicht wissen, wie Sie vorgehen müssen, klicken Sie nachfolgend auf den passenden Browserlink. Dort finden Sie eine Beschreibung.

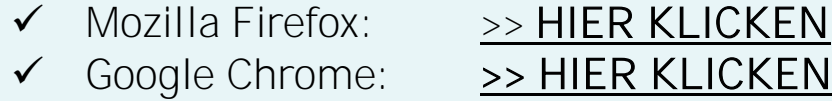

- ✓ Internet Explorer: [>> HIER KLICKEN](https://support.microsoft.com/de-de/help/17438/windows-internet-explorer-view-delete-browsing-history)
- ✓ Microsoft Edge: [>> HIER KLICKEN](https://support.microsoft.com/de-ch/help/10607/microsoft-edge-view-delete-browser-history)
- 9. Stellen Sie sicher, dass sich der eNet Server und Ihr Mobiltelefon mit der eNet SMART HOME app im gleichen Netzwerk befinden. Starten Sie die App und wählen Sie "Mit eNet Server verbinden".

#### 10. Nun wird Ihnen sowohl der Anmeldedialog als auch die IP-Adresse des eNet Servers angezeigt.

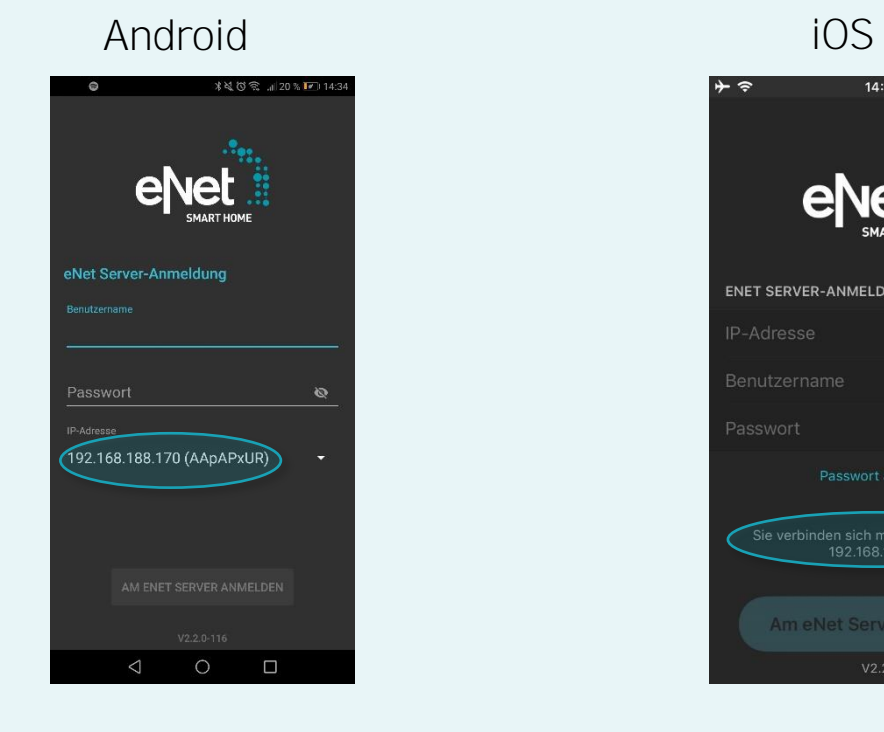

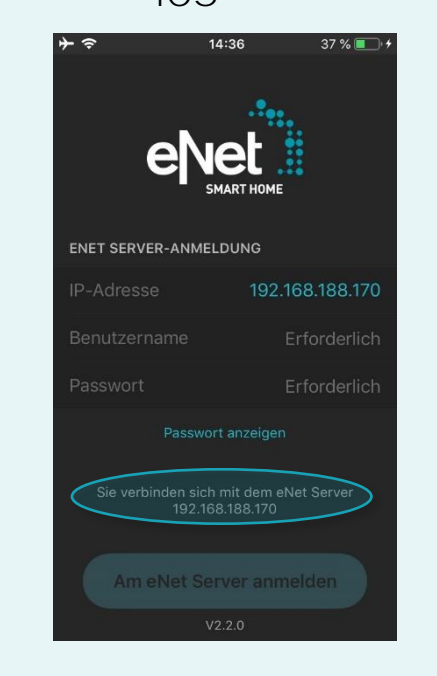

# Beispielabbildungen

11

- 11. Starten Sie die Inbetriebnahme des eNet Servers erneut über Ihren Webbrowser, in welchem Sie die IP-Adresse aus der eNet SMART HOME app in die Adresszeile des Webbrowsers eintragen.
	- ✓ Jetzt steht Ihnen die neue Inbetriebnahme des eNet Servers zur Verfügung und Ihr eNet-Server ist auf dem aktuellsten Stand.
	- × Starten Sie im Fehlerfall erneut von Punkt 1.
- 12. Melden Sie sich in der Inbetriebnahmeoberfläche des eNet Servers mit Ihren Login-Daten an.
- 13. Starten Sie die Inbetriebnahme über den Button "Inbetriebnahme starten".
- 14. Überprüfen Sie sowohl die vorhandene Gebäudestruktur als auch die Vollständigkeit der Geräte und der bestehenden Verbindungen.

- 15. Öffnen Sie das Register "Projekt" und führen Sie einen Abgleich des Projekts durch, indem Sie die Schaltfläche "Projekt abgleichen" wählen.
	- Zur Durchführung eines Projektabgleichs klicken Sie auf den Button

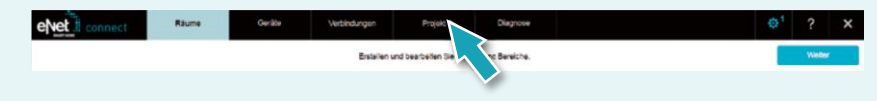

• Anschließend klicken Sie auf "Projekt abgleichen", um zu starten.

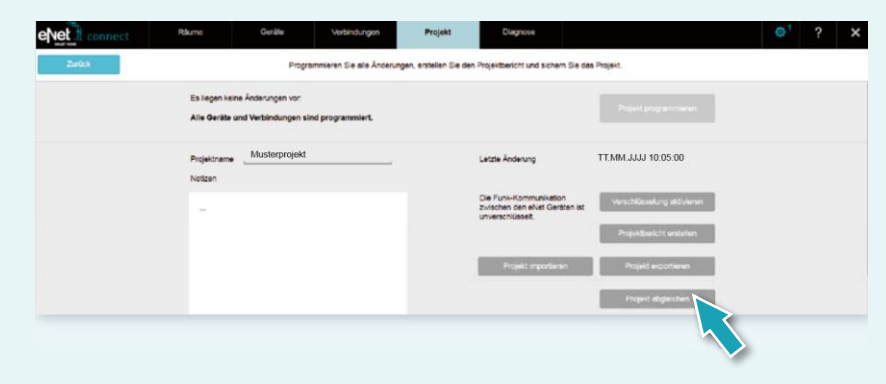

• Der eNet Server sucht jetzt alle Geräte, um die Gerätedaten auslesen zu können. Batteriebetriebene Geräte müssen hierzu betätigt werden.

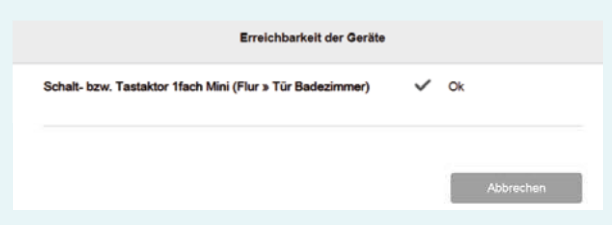

• Nachdem alle Geräte durch den eNet Server gefunden wurden, erscheint der folgende Hinweis, wenn die Projektdaten des eNet Servers mit allen Gerätedaten übereinstimmen.

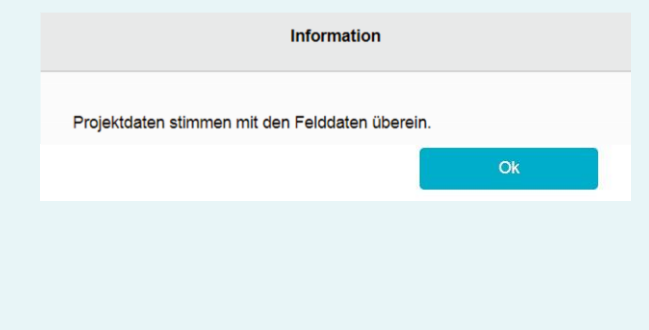

• Hat der eNet Server Abweichungen festgestellt, so wird der nachfolgende Hinweis angezeigt.

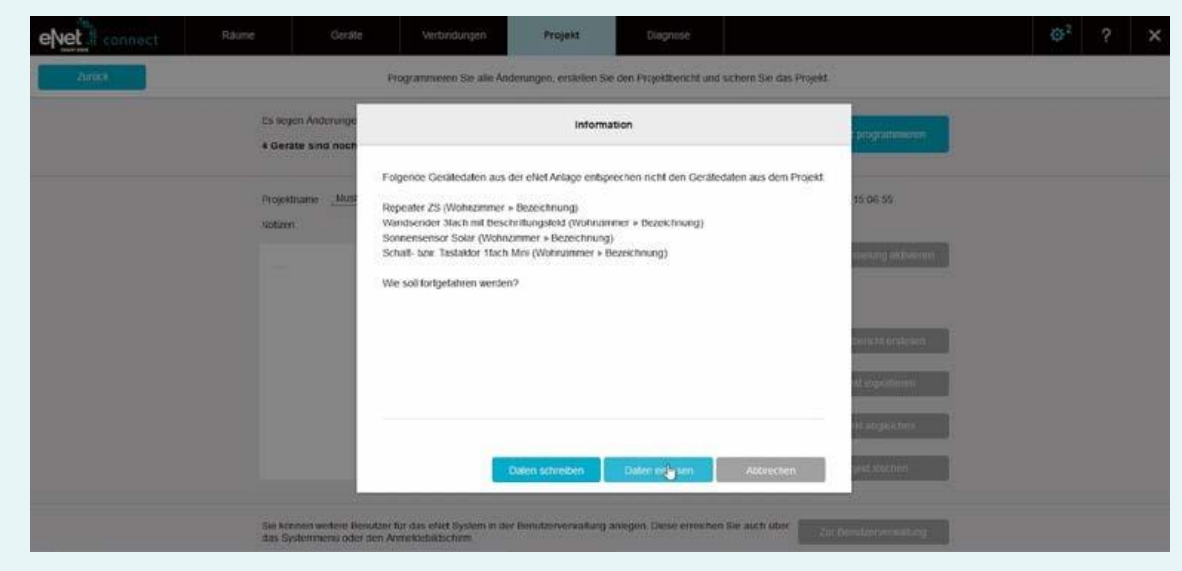

• Betätigen Sie nun den Button "Daten einlesen", um abweichende Gerätedaten in den eNet Server zu übernehmen.

16. Nun wird Ihnen die folgende Ansicht über die Registerkarte "Projekt" angezeigt.

Wenn die Schaltfläche "Projekt programmieren" farblich hervorgehoben ist, programmieren Sie das Projekt über einen Klick auf diese Schaltfläche.

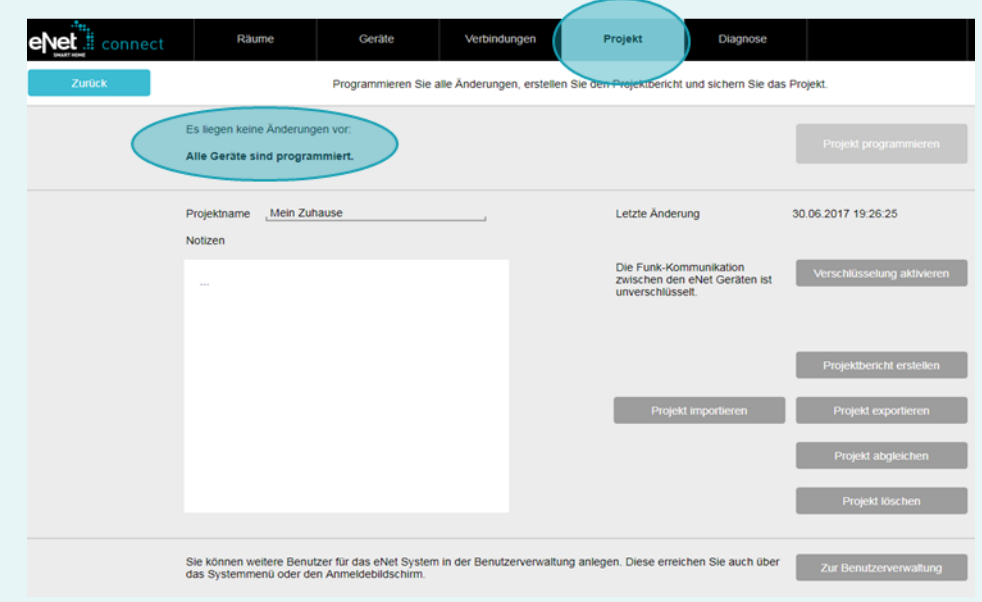

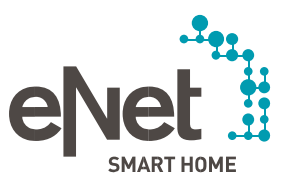

#### Gira

D-42477 Radevormwald Fax +49 21 95 602 191 www.gira.de info@gira.de

#### JUNG

Volmestraße 1<br>Postfach 1320 **D-58569 Schalksmühle** Fax +49 23 55 806 189 www.jung.de kundencenter@jung.de

#### Insta GmbH

Hohe Steinert 10<br>Postfach 1830 D-58468 Lüdenscheid Tel +49 23 51 936 0 www.insta.de info@insta.de

Technische Beratung Gira Tel  $+49\,21\,95\,602\,123$ hotline@gira.de

#### Tel  $+492355806555$ Fax +49 23 55 806 255 kundencenter@jung.de